## **Tutorial: Little Planet (Polarkoordinaten-Transformation in PHOTOSHOP)**

### 1) Aufnahme

- Kamera + Stativaufbau wie bei normalem Panoramabild
- bei Single-Row-Aufnahme hochformatig aufnehmen!
- >> optimal ist eine leichte Neigung der Kamera nach unten (ca. 5-10° ja nach Motiv)
- >> maximale Neigung am höchsten Objekt in der Umgebung herausfinden (nochmaliges Prüfen durch eine Umdrehung mit dem Sucher der Kamera wichtig)
- Verhältnis von Boden (sichtbar) und Himmel sollte etwa 50:50 betragen
- optimales Wetter für Little-Planet-Bilder ist wolkenfreier Tag

#### 2) Zusammenfügen der Einzelbilder in HUGIN

- eventuell nicht ganz optimal Beschneiden (ganz besonders falls höchstes Objekt sonst abgeschnitten werden würde), offene Stellen in Photoshop später noch auffüllen
- >> Himmel

#### 3) Little Planet in Photoshop erstellen

- Bild in Photoshop laden (falls das Panorama sehr groß ist aus Performancegründen evtl. die Höhe des Bildes reduzieren)
- Bild um 180° drehen (BILD >> Bilddrehung >> 180°)
- Bildgröße anpassen: BILD >> Bildgröße
	- Haken bei "Proportionen beibehalten" entfernen
	- Breite und Höhe auf den gleichen Wert setzen (für bessere Qualität natürlich den größeren Wert [Breite] nehmen!)
- Filter anwenden: FILTER >> Verzerrungsfilter >> Polarkoordinaten (Rechteckig-> Polar)
- Kante zwischen den Bildenden "unsichtbar" machen mit Hilfe der Photoshop-Funktionen

# **Schritte aus 3) bebildert:**

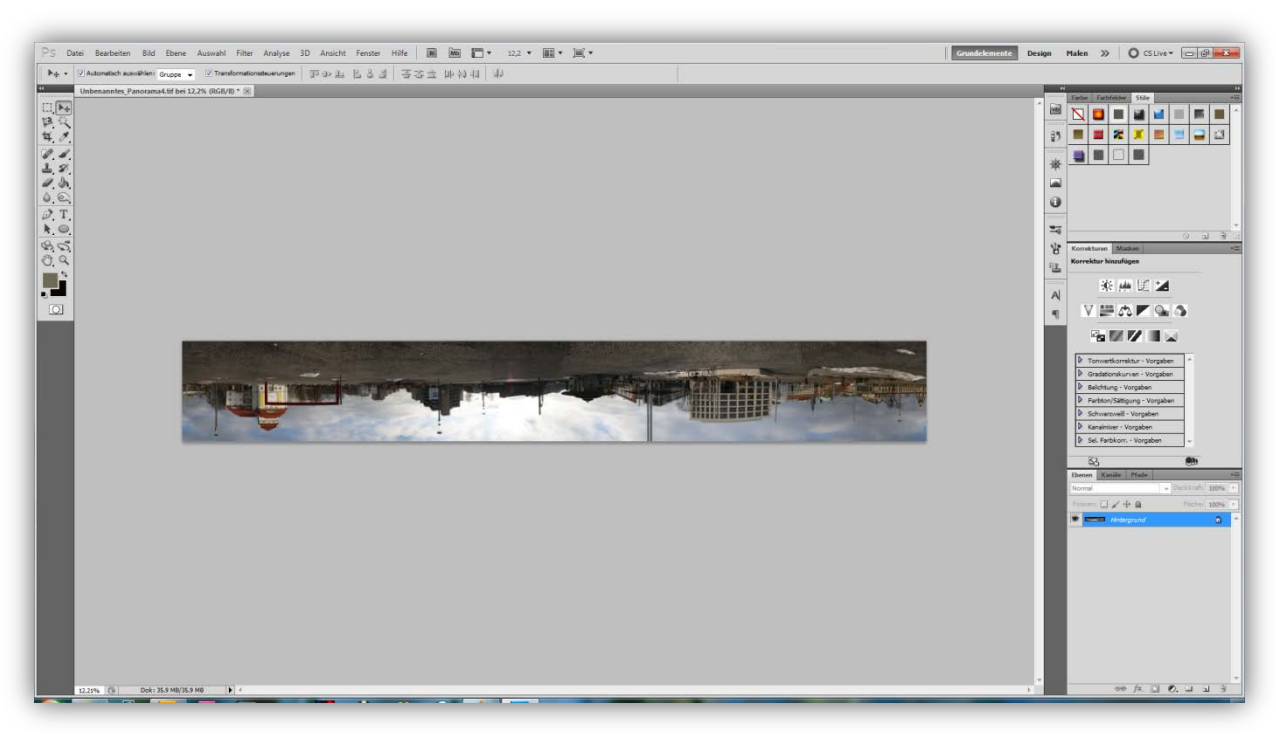

Bild um 180° drehen

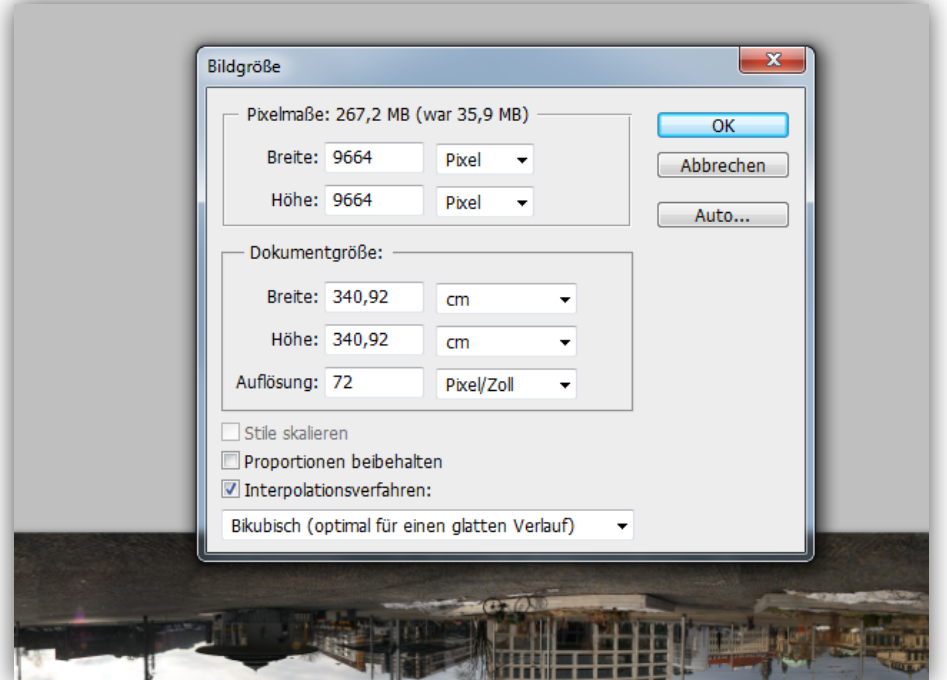

Bildgröße anpassen

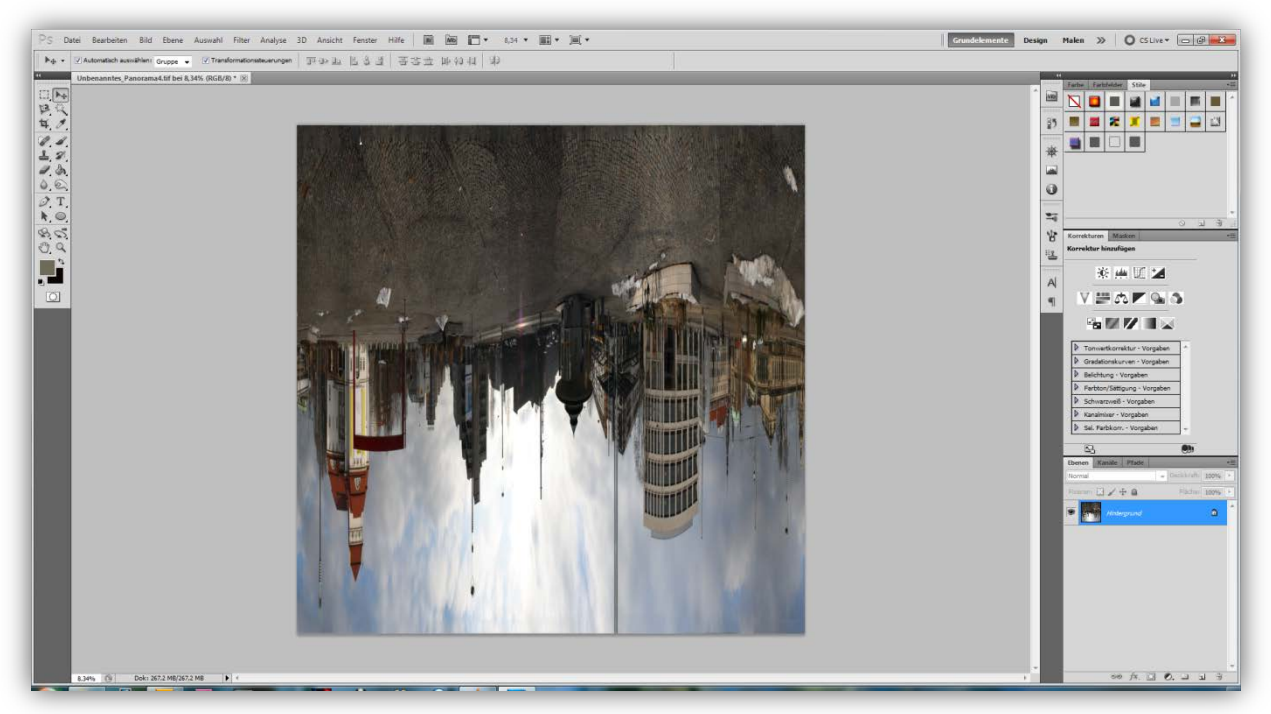

Bild nach Änderung der Größe

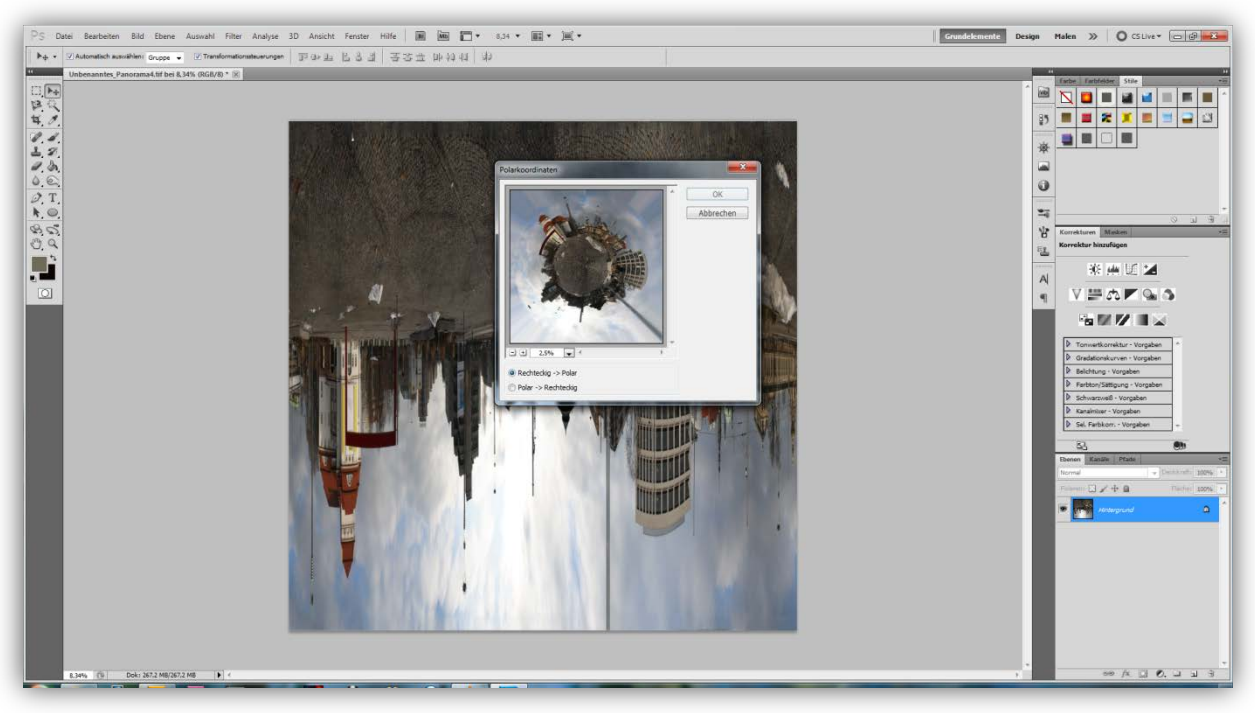

Anwendung des Polarkoordinaten-Filters

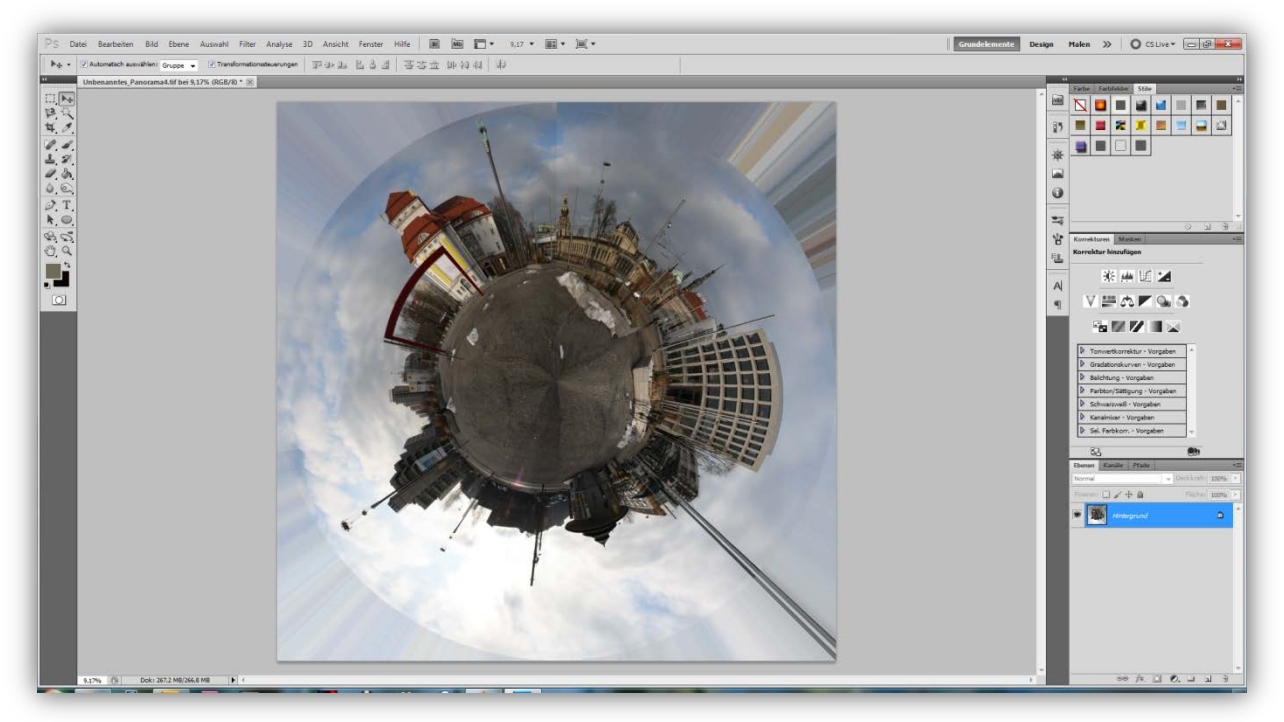

Bild nach Anwendung des Filters

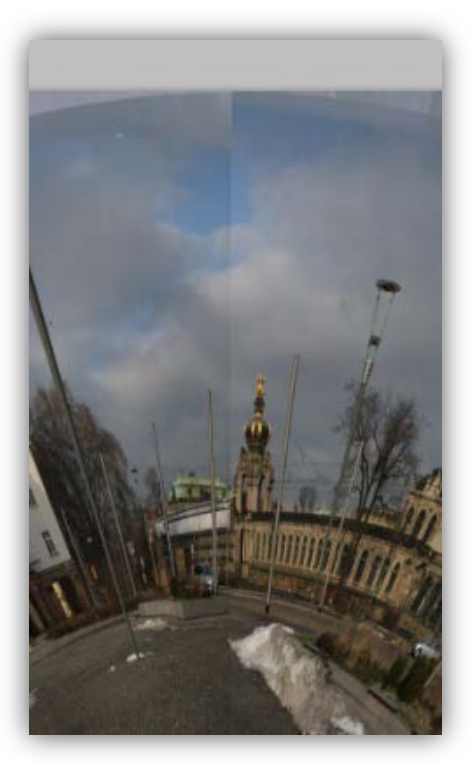

Schnittpunkt zwischen den Bildenden (zu korrigieren)

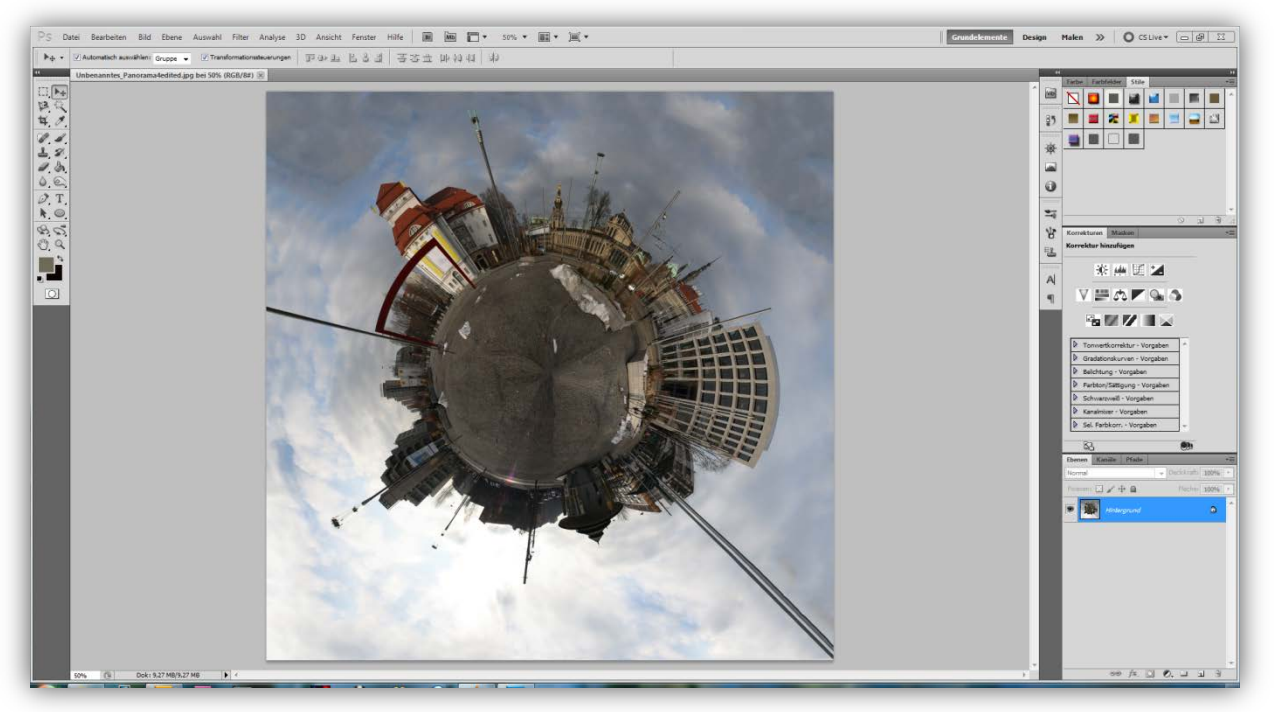

fertiges, voll korrigiertes (Schnittpunkt&Wolken), Ergebnis